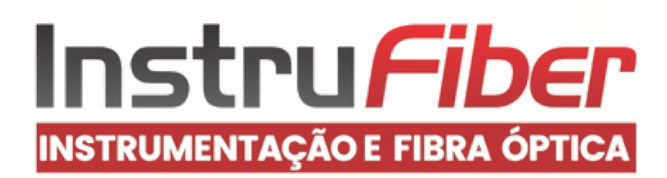

 $\widehat{\mathsf{R}}$ 

# MANUAL DE INSTRUÇÕES

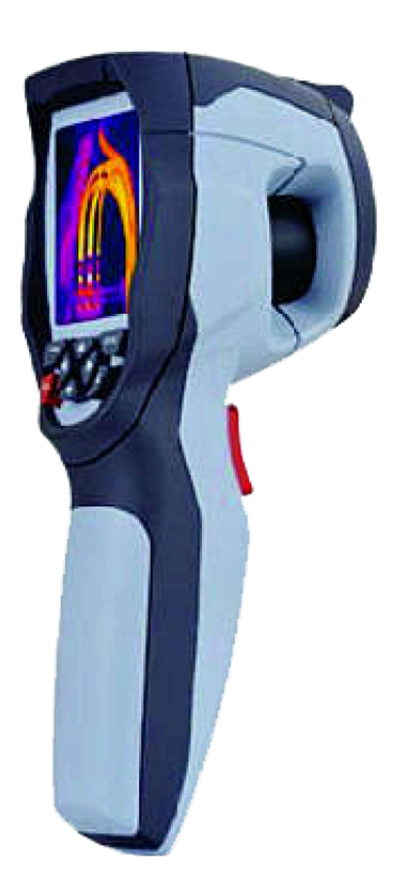

# CÂMERA TÉRMICA PONTUAL PORTÁTIL MOD. TI-2500

# Índice

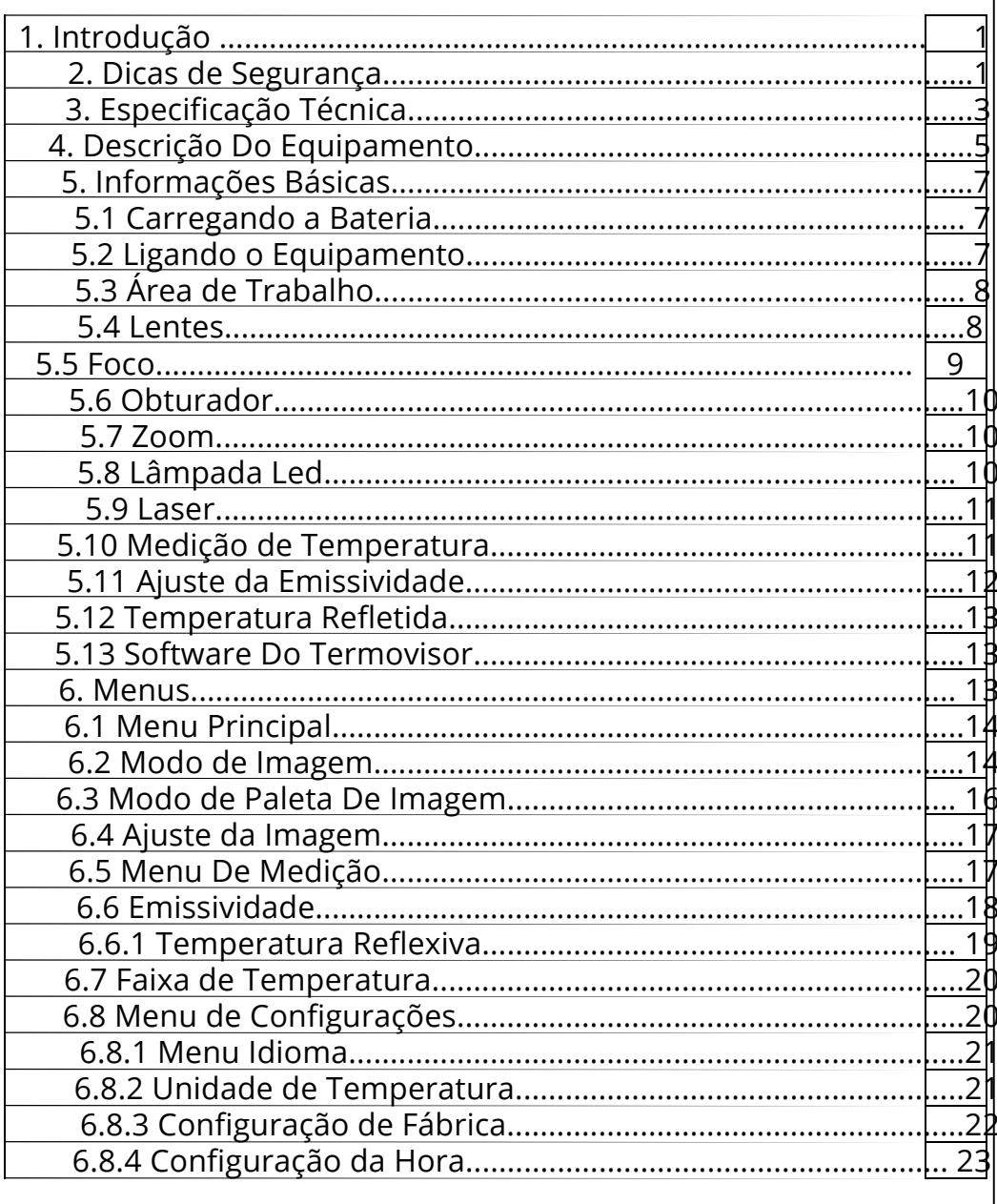

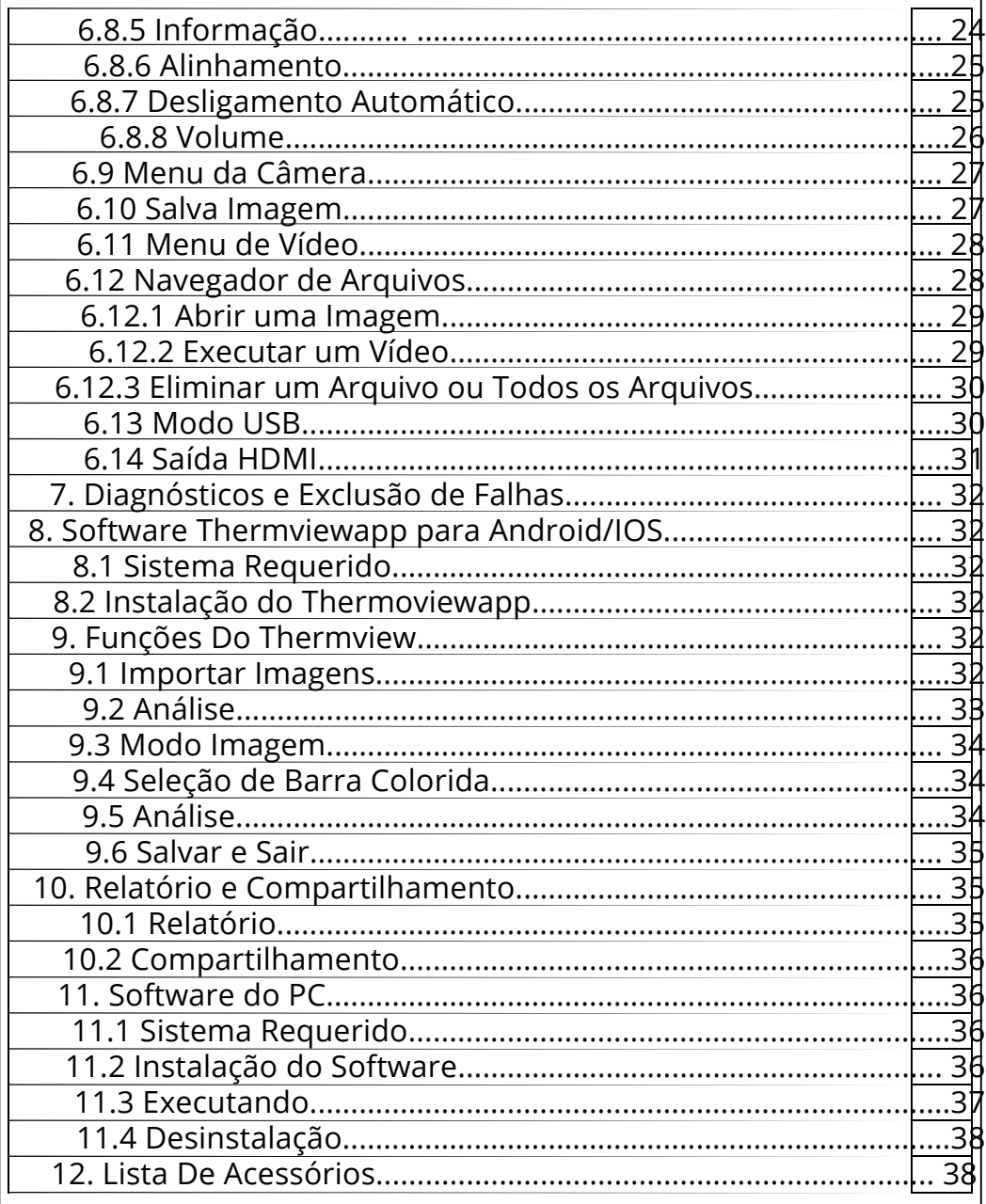

#### 1. Introdução

O TI-2500 é uma câmera de geração de imagem térmica portátil usada para manutenção preventiva, solução de problemas e verificações em equipamentos. As imagens térmicas são exibidas no LCD e podem ser salvas em um cartão de memória MicroSD. A transferência de imagens para um computador é feita removendo o cartão de MicroSD e conectando-o a um computador através da leitora de cartões inclusa. Além dos recursos mencionados acima, o equipamento proporciona a gravação e reprodução de vídeo com áudio.

#### 2. Dicas de Segurança

- Para evitar danos aos olhos e ferimentos pessoais, não olhe no feixe de laser. Não aponte o laser diretamente ou indiretamente para pessoas, animais e através de superfícies refletivas. - Não desmonte ou faça modificações no equipamento. - Não aponte o termovisor (com ou sem a tampa da lente) para fontes de energia intensas, por exemplo, dispositivos que emitam radiação de laser, ou para o sol isto pode apresentar um efeito indesejado na precisão da câmera e danos ao detector do equipamento. - Não use o equipamento em uma temperatura ambiente maior que +50 ºC (+122 ºF), ou mais baixa que -20 °C (-4 °F). - Temperatura alta ou temperatura baixa pode causar danos ao equipamento. - Use somente o equipamento correto para descarregar a bateria. - Se você não usar o equipamento correto, poderá diminuir o desempenho ou o ciclo de vida da bateria. - Se você não usar o equipamento correto, poderá ocorrer um fluxo de corrente incorreto para a bateria. Isto pode ocasionar um aquecimento da bateria ou uma explosão ocasionando ferimentos às pessoas. Não retire a bateria quando o termovisor estiver em funcionamento. - Se você retirar a bateria quando o termovisor estiver em funcionamento, isto poderá causar o funcionamento anormal do equipamento. - Não desmonte ou faça modificações no termovisor.

- A bateria contém dispos itivos de segurança e de proteção, os quais, se ficarem danificados, podem causar o aquecimento da bateria, causando uma explosão. Se houver um vazamento da bateria e o fluído entrar em contato com seus olhos, não esfregue- os. Lave-os imediatamente com água e busque atendimento médico imediatamente. - Não faça furos na bateria com objetos. Não bata na bateria com um martelo. Não pise ou aplique impactos ou choques fortes à bateria. - Não coloque a bateria no fogo, próximo a chamas ou sob a luz direta do sol, ou ainda em outros locais com temperaturas altas. - Não solde diretamente na bateria. - Sempre carregue a bateria na faixa de temperatura ideal. - A faixa de temperatura na qual você pode carregar a bateria é de 0 °C a +50 °C (+32 °F a +122 °F). - Se você carregar a bateria em temperaturas fora desta faixa, isto pode fazer com que a bateria fique quente ou rompa.

- Não coloque água ou água salgada na bateria, ou permita que a bateria fique úmida.

- Limpe o estojo com um pano e uma solução fraca de sabão, não use abrasivos, álcool isopropílico ou solventes para limpar o estojo

ou a lente/tela.

- Seja cuidadoso ao limpar a lente de infravermelho, não limpe a lente de infravermelho muito vigorosamente, isto pode danificar o

revestimento anti refletivo.

- Evite a condensação, levar o termovisor de ambiente frio para quente pode causar condensação no equipamento. Para proteger o

termovisor, você deve desligar o aparelho e aguardar até que fique

quente o suficiente para a condensação evaporar. - Se você não for usar o termovisor, coloque-o em um ambiente fresco e seco. Se você armazenar o termovisor equipado com a bateria, a energia da bateria será exaurida.

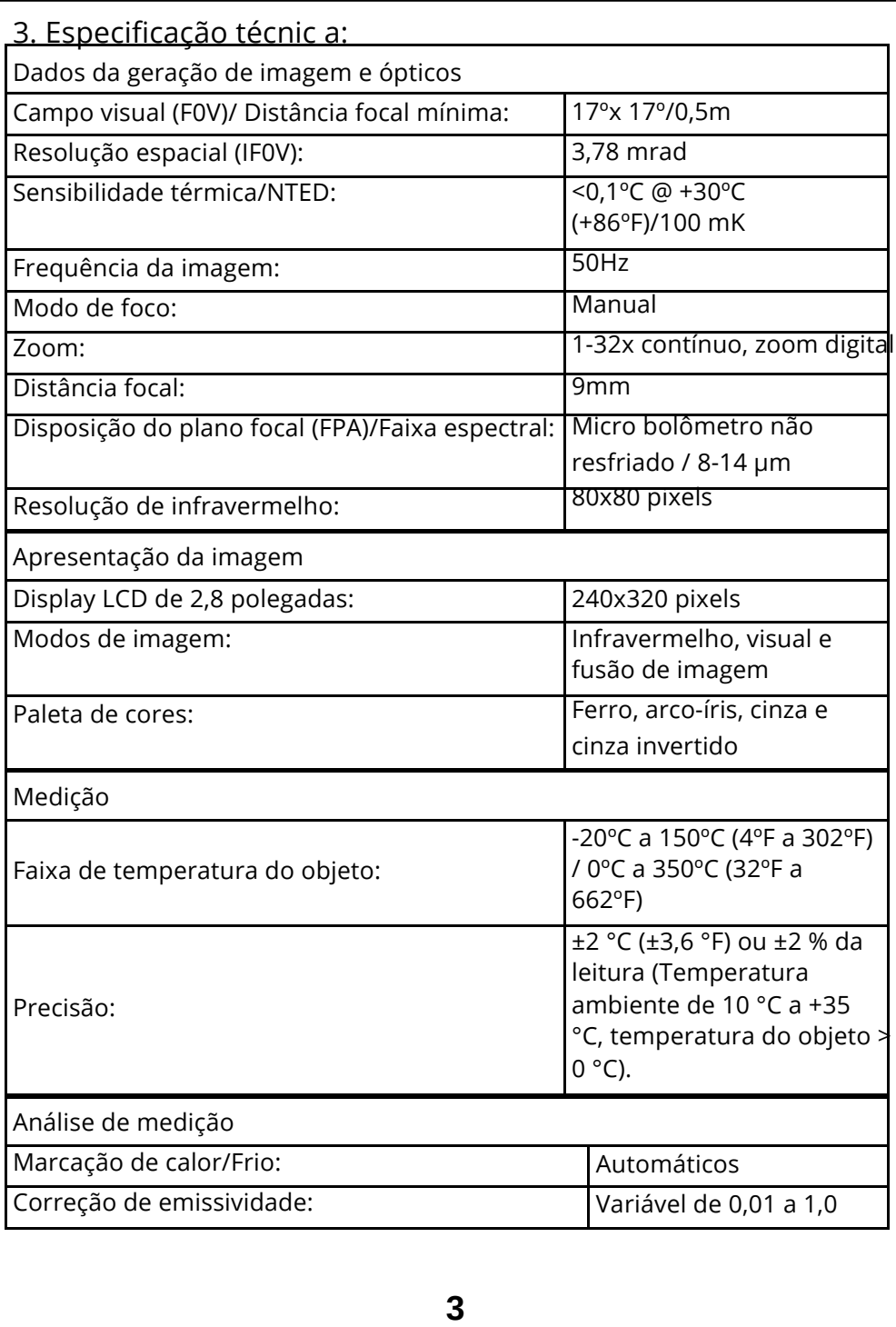

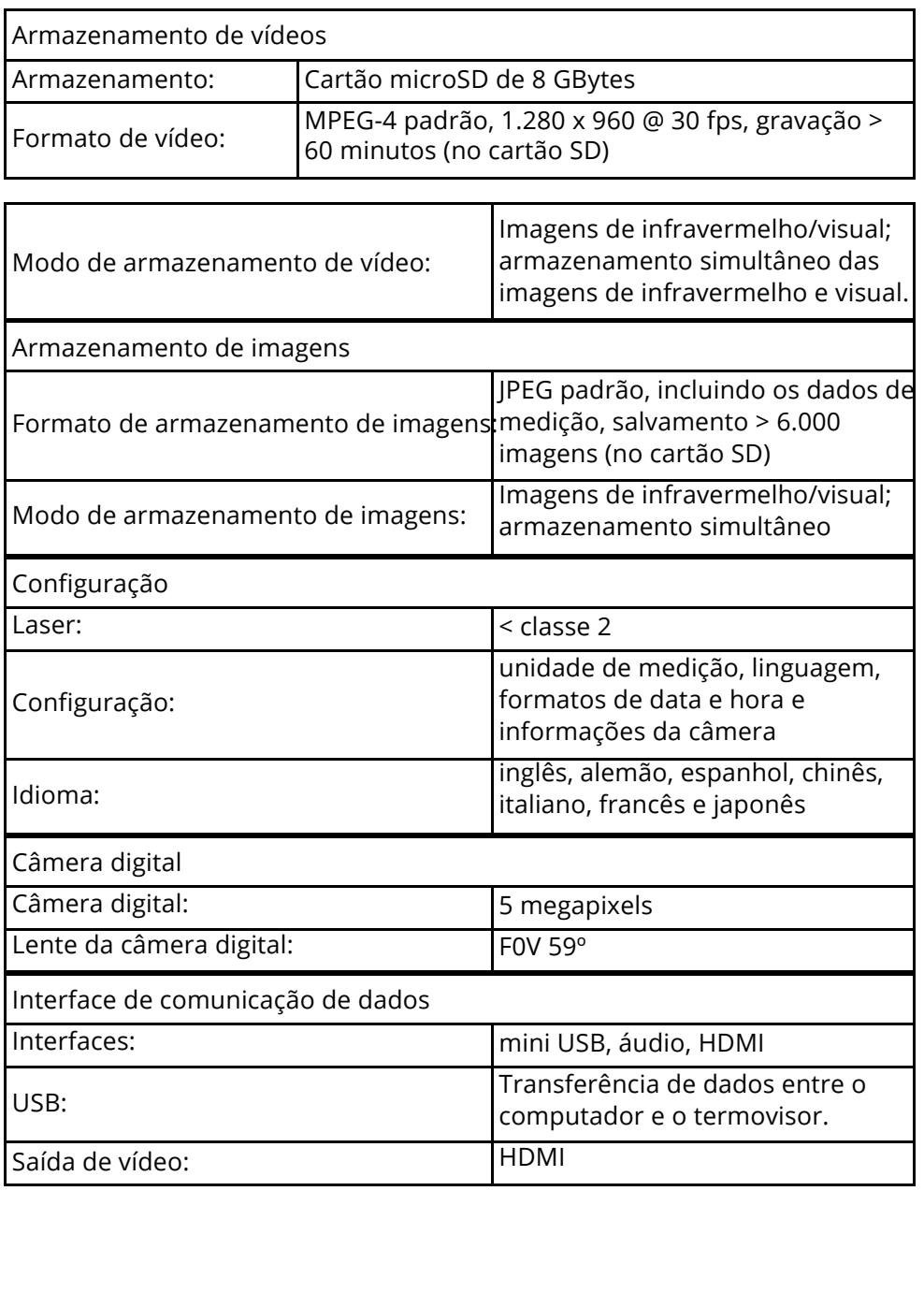

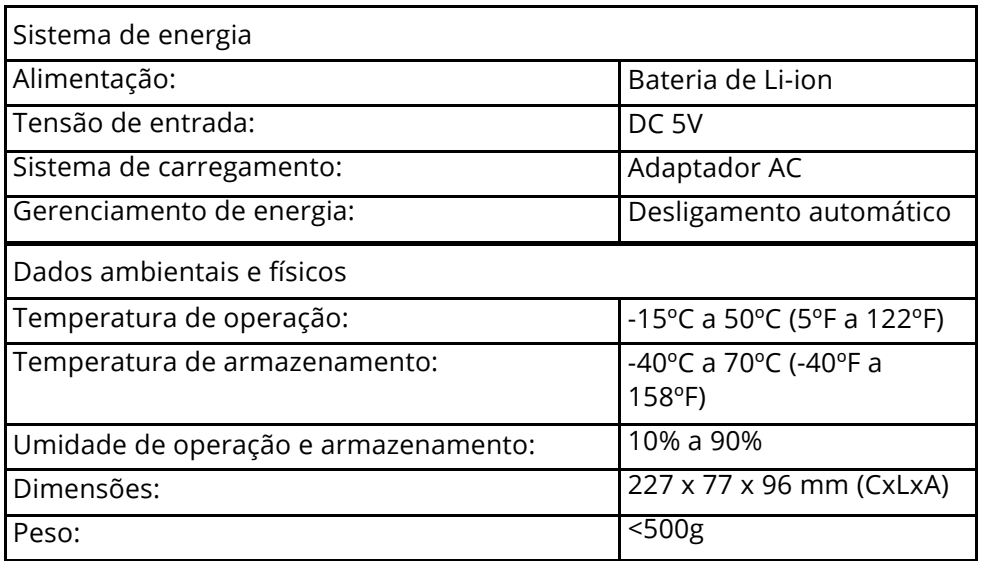

- 4. Descrição do equipamento
- 1 Tampa da lente da câmera de infravermelho
- 2 Ajuste do foco
- 3 Botão de disparo
- 4 Display LCD
- 5 Botões:
- Menu / Select / OK
	- Hold / Close / Cancel
- $\Theta$ Cima / Diminui zoom
- $\bigoplus$ Baixo / Aumenta zoom
- Botão direita / LED
- Botão esquerda / A
- 円 Laser
- Navegador de  $^{\prime}$ arquivos Liga/Desliga
- 7 Abertura do cordão de segurança
- 8 LED de iluminação
- 9 Câmera visual
- 10 Mira a laser

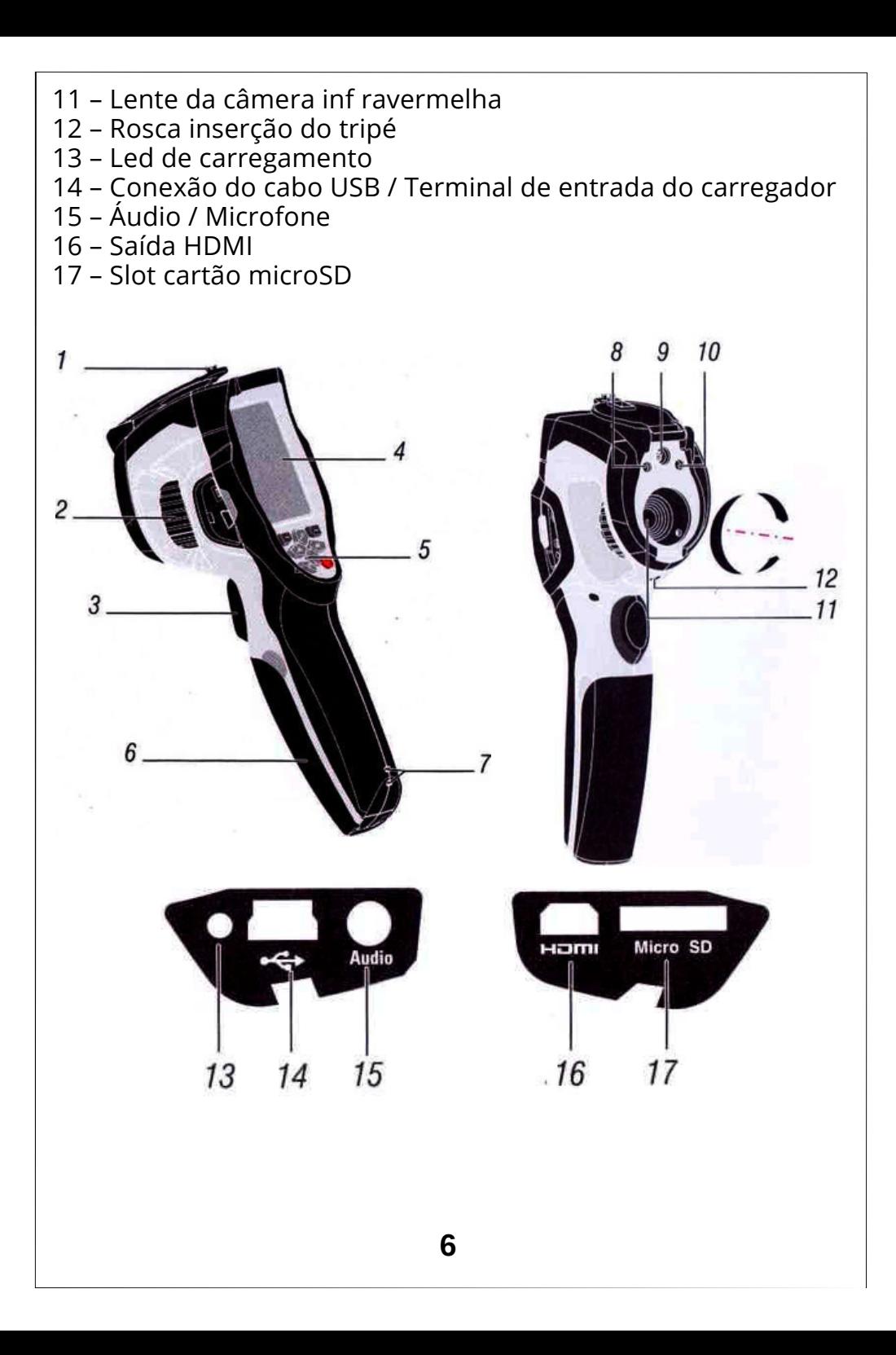

#### 5. Informações básicas

5.1 Carregando a bateria

Antes de usar o termovisor pela primeira vez, carregue a bateria por um mínimo de uma hora e meia. O status da bateria é mostrado no indicador de carga de quatro elementos.

Para carregar a bateria, faça o seguinte:

1 – Conecte o adaptador de energia no termovisor, a lâmpada de carregamento acenderá. O indicador de bateria exibirá

" ", enquanto a bateria é carregada com o adaptador de energia.

2 – Carregue até que o indicador de carga fique • e a lâmpada de carregamento apague.

3 – Desconecte o adaptador de energia quando a bateria estiver totalmente carregada.

Nota:

Assegure-se de que o termovisor esteja próximo da temperatura da sala antes de conectá-lo ao carregador. Não carregue a bateria em áreas quentes ou frias. Quando você carrega a bateria em temperaturas extremas, a capacidade da bateria pode ser diminuída.

5.2 Ligando o equipamento Para ligar o termovisor, pressione o botão Liga/Desliga. Quando o estiver ligado, pressionar o botão Liga/Desliga por dois segundos, desligará o termovisor.

Nota:

O termovisor precisa de um tempo de aquecimento suficiente para medições de temperatura com mais precisão e melhor qualidade de imagem. Este tempo pode frequentemente variar dependendo das condições ambientais. É melhor esperar por um mínimo de 10 minutos se uma medição de temperatura mais precisa for muito importante para a sua aplicação.

#### 5.3 Área de trabalho A área de trabalho é mostrada a seguir:

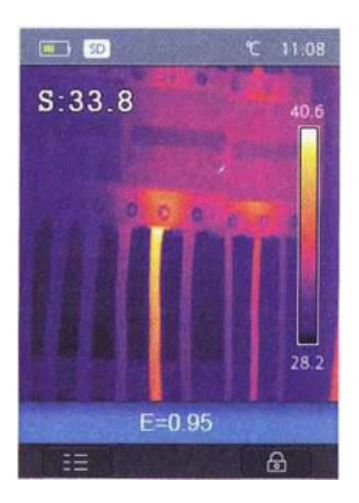

#### 5.4 Lentes

O termovisor possui uma lente.

F0V é a maior área que o seu termovisor pode perceber a uma distância configurada.

Esta tabela relaciona o F0V horizontal, o F0V vertical e o IF0V para a lente.

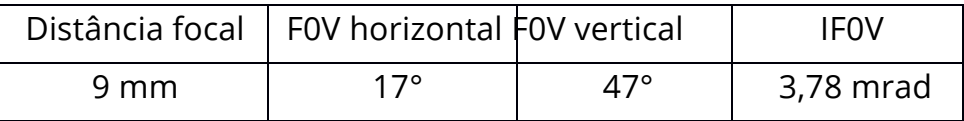

IF0V (Campo de visão instantâneo) é o menor detalhe dentro do F0V que pode ser detectado ou percebido a uma distância configurada e a unidade de medida é rad. A fórmula é a seguinte:

IF0V = (Tamanho do pixel) / (Distância focal da lente);

D:S teórico (= 1/ IF0V teó rico) é o tamanho do ponto calculado com base no tamanho do pixel do conjunto detector do termovisor e a distância focal da lente.

Exemplo: Este termovisor usa lente de 9 mm, porque o tamanho do pixel do detector é 34 um. O F0V horizontal é 17°, o F0V vertical é 17° e o IF0V é 34 um/9 mm = 3,78 mrad;

D:S teórico (= 1/ IF0V teórico) = 265:1

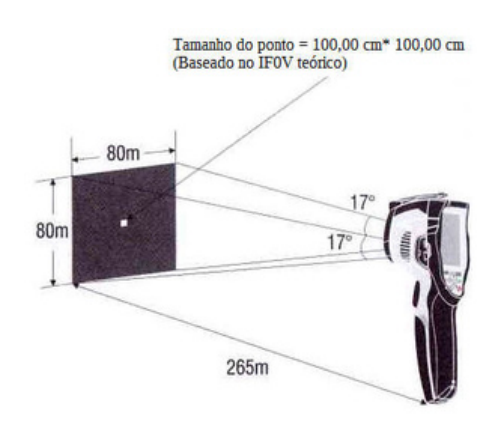

A medida do D:S (= 1/ medida do IF0V) é o tamanho do ponto necessário para proporcionar uma medição de temperatura precisa. Normalmente, a medida do D:S é 2 a 3 vezes menor que o D:S teórico, o que significa que a área de medição da temperatura do alvo precisa ser 2 a 3 vezes maior que aquela determinada pelo D:S teórico calculado.

#### Nota:

O IF0V teórico representa os objetos menores que o termovisor pode detectar ou perceber. O IF0V medido representa a menor forma do objeto, que pode ser medido termovisor.

#### 5.5 Foco

Para ajustar o foco, gire a lente do infravermelho no sentido horário ou anti-horário. Quando o alvo ficar focalizado, uma imagem mais nítida é mostrada. Quando o alvo se move para fora do foco, a imagem térmica se torna embaçada. Nota:

O foco correto é importante em todas as aplicações de geração de imagem. O foco correto assegura que a energia infravermelha é direcionada corretamente nos pixels do detector.

**9**

Sem o foco correto, a ima gem térmica pode ficar embaçada e os dados radiométricos serão imprecisos. Imagens de infravermelho fora de foco são frequentemente imprestáveis ou de pouco valor.

#### 5.6 Obturador

A imagem térmica do termovisor fica embaçada, quando não é corrigido após alguns minutos ou quando o alvo do termovisor muda. Para obter uma boa imagem térmica, o termovisor precisa ser corrigido. O equipamento possui dois modos para correção, o modo manual e o modo automático. No modo manual, pressione o botão Liga/Desliga, e o termovisor se corrigirá. No modo automático, o termovisor pode corrigir automaticamente quando a imagem térmica do equipamento ficar embaçada.

#### 5.7 Zoom

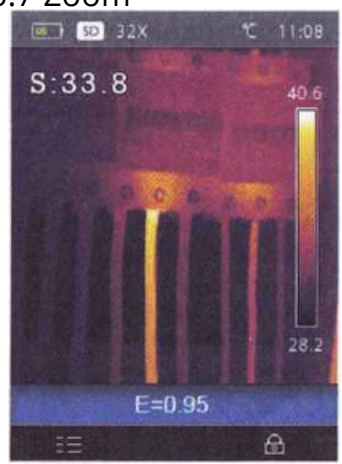

O termovisor oferece as funções de zoom contínuo de 1-32x.

1 – Pressione o botão "Cima" na área de trabalho, o zoom da imagem diminuirá em 10%. Continuar pressionando o botão ocasionará a diminuição contínua do zoom.

2 – Pressione o botão "Baixo" na área de trabalho, o zoom da imagem aumentará em 10%. Continuar pressionando o botão ocasionará o aumento contínuo do zoom. Quando está em mais zoom ou menos zoom, o fator de zoom "1X" será exibido na barra de status superior.

# 5.8 Lâmpada LED

1 – Pressione e mantenha pressionado o botão "Direita" na área de trabalho por cerca de 2 segundos e a Lâmpada LED acenderá.

2 – Pressione e mantenha pressionado o botão "Direita" na área de trabalho por cerca de 2 segundos e a Lâmpada LED apagará.

#### 5.9 Laser

1 – Pressione e mantenha pressionado o botão "Esquerda" na área de trabalho por cerca de 2 segundos e o laser acenderá.

2 – Pressione e mantenha pressionado o botão "Esquerda" na área de trabalho por cerca de 2 segundos e o laser apagará.

# 5.10 Medição de temperatura

Todos os objetos irradiam energia infravermelha. A quantidade de energia irradiada é baseada na temperatura real da superfície e da emissividade da superfície do objeto. O termovisor percebe a energia infravermelha da superfície do objeto e usa estes dados para calcular um valor de temperatura estimado. Muitos objetos e materiais comuns tais como objetos pintados, madeira, água, pele e roupas são muito bons para irradiar energia e é relativamente fácil obter medidas precisas. Para superfícies que são boas para irradiar energia (alta emissividade), o fator de emissividade é >=0,90. Esta simplificação não funciona em superfícies brilhantes ou em metais não pintados, pois eles têm uma emissividade <0,6. Estes materiais não são bons para radiação de energia e são classificados como emissividade baixa. Para medidas mais precisas de materiais com uma emissividade baixa, é necessária uma correção da emissividade. O ajuste da configuração de emissividade normalmente permitirá que o termovisor calcule uma estimativa mais precisa da temperatura real. Para mais informações, consulte Ajuste da emissividade para obter medições de temperatura mais precisas.

#### 5.11 Ajuste da emissivi dade

O valor correto da emissividade é importante para fazer uma medição de temperatura mais precisa. A emissividade de uma superfície pode ter um grande efeito na temperatura aparente que o termovisor observa. O entendimento da emissividade de uma superfície pode, mas nem sempre, permitir que você obtenha medições de temperatura mais precisas.

#### Nota:

Superfícies com uma emissividade <0,60 tornam confiável e consistente a determinação da problemática temperatura real. Na emissividade mais baixa, o maior potencial de erro está associado com os cálculos de medição da temperatura do gerador de imagem. Isto também é verdadeiro quando o ajuste na emissividade e o ajuste do fundo refletido são executados adequadamente. A emissividade é configurada diretamente como um valor ou através de uma lista de valores de emissividade para alguns materiais comuns. A emissividade global é exibida no monitor LCD como  $E=x$ .xx.

A tabela seguinte fornece a emissividade típica de materiais importantes.

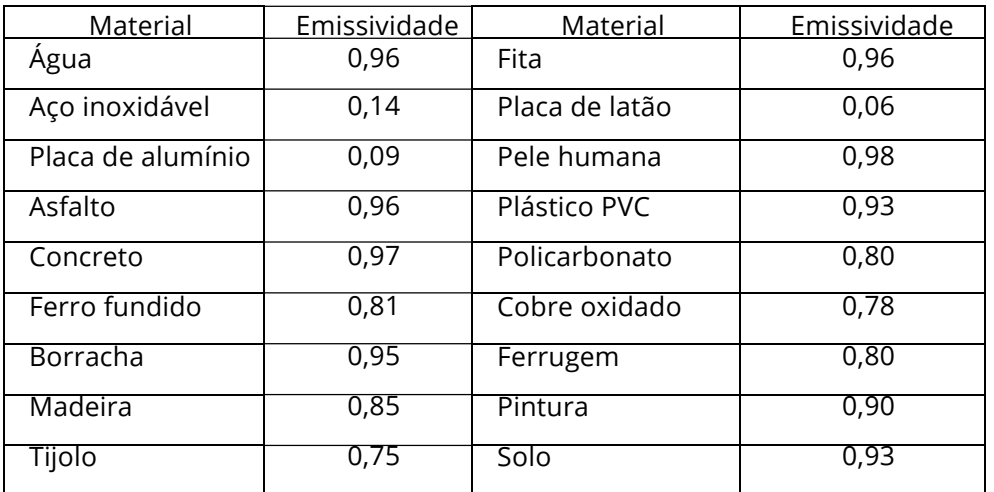

## 5.12 Temperatura refleti da

Usando o fator de compensação, a reflexão é calculada pela baixa emissividade e a precisão da medição da temperatura com instrumentos de infravermelho é aprimorada. Na maioria dos casos, a temperatura refletida é idêntica à temperatura do ar ambiente. Isto deverá ser determinado e usado somente quando objetos com emissões fortes com temperaturas muito altas estão nas proximidades do objeto que está sendo medido. A temperatura refletida tem apenas um pequeno efeito em objetos com emissividade alta. A temperatura refletida pode ser configurada individualmente.

Siga estas etapas para obter o valor correto para a temperatura refletida:

- 1 Configure a emissividade para 1,0.
- 2 Ajuste a lente óptica para o foco aproximado.
- 3 Olhando na direção oposta longe do objeto, obtenha uma medição e congele a imagem.

4 – Determine o valor médio da imagem e use este valor para a sua inserção da temperatura refletida.

5.13 Software do termovisor

Este software se destina ao termovisor e contém recursos para analisar imagens, organizar dados e informações e fazer relatórios profissionais. O software permite anotações de áudio e comentários a serem revistos em um computador.

#### 6. Menus

Os menus, juntamente com os botões, proporcionam o acesso as funções imagem, medição, emissividade, paleta, faixa de medição de temperatura, obtenção de fotos e vídeos, análise e configurações.

# 6.1 Menu principal

O menu Principal é a principal interface dos menus do termovisor. Ele contém seis itens tais como Medição, Emissividade, Imagem, Paleta, Faixa de medição de temperatura e Configurações.

\* Medição: configura o conjunto de cálculos e exibição dos dados de medição de temperatura radiométrica relacionados às imagens térmicas.  $T = 11.08$ Emissividade: Configuração dos tipos de mais e a emissividade do objeto medido, você ambém pode configurar a temperatura refletida do mbiente.eas \* Imagem: configura a fonte de imagem para a exibição no LCD do Gerado<mark>r de</mark> imagem térmica. Ele contém três itens tais como imagem de i<mark>fravermelho, imagem visual e</mark> fusão. \* Paleta: configura o tipo da barra de cores. \* Faixa: configura a faixa de medição da temperatura. \* Configurações: configura as preferências do usuário, tais como o idioma, unidade de medida da temperatura, data, hora. Restaura as configurações fábrica e exibe informações do produto.<br>Select close

# 6.2 Modo de imagem

O Gerador de imagem térmica possui 4 tipos de modos de imagem para exibir. Modo IR, Visible, IR\_Mix\_VIS, AUF. \* IR: exibe somente a imagem de infravermelho; \* Visible: exibe somente a imagem visível; \* IR Mix VIS: exibe a fusão das imagens de infravermelho e visível. \* AUF: O modo fusão automática, compara a temperatura da área central com toda a tela e o termovisor calculará a taxa da mistura das imagens de infravermelho e visível automaticamente.

1 – No menu principal, pre ssione o botão "Cima" e "Baixo" para destacar "Image".

2 – Pressione o botão "Select", para exibir o submenu Image que contém os modo de infravermelho, modo visual, fusão e modo de fusão automática.

3 – Pressione o botão "Cima" e "Baixo", destaque o modo que você deseja selecionar.

4 – Pressione "Select" para confirmar ou "Close" para sair sem alterar.

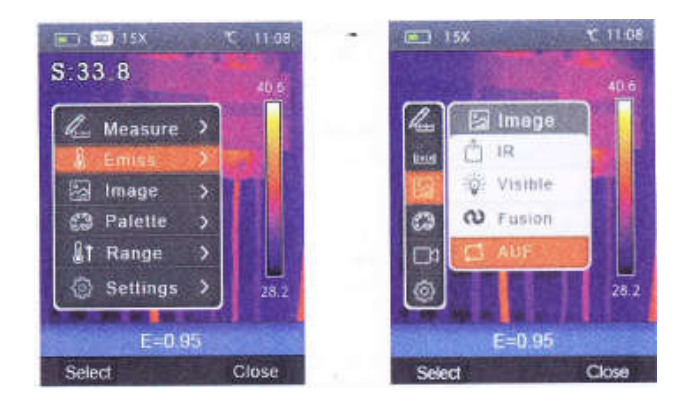

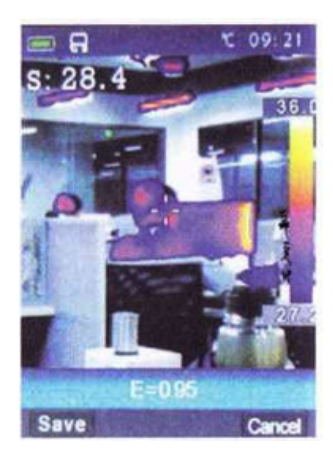

Pressione o botão " " para entra no modo de travamento do AUF. O modo de travamento do AUF serve para ajudar os usuários a encontrar a temperatura na qual eles estão interessados. Os usuários podem configurar a temperatura manualmente e a faixa de temperatura selecionada é colorida com a paleta. A outra temperatura será exibida com a câmera visível.

6.3 Modo de paleta de im agem A paleta da imagem permite que você mude a cor falsa da apresentação da imagem de infravermelho no monitor ou capturada. Uma variedade de paletas está disponível para aplicações específicas. As paletas padrão oferecem uma apresentação de cores linear igual que permite a melhor apresentação dos detalhes.

Paleta padrão

1 – Pressione o botão "Cima" e "Baixo" no menu principal, para destacar "Palette".

2 – Pressione o botão "Select", para exibir o submenu da Paleta da imagem. Ela mostra quatro tipos de paletas, são elas, Ferro, Rainbow, Grey, Grey inverted.

3 – Pressione o botão "Cima" e "Baixo o" e destaque a paleta que você deseja selecionar.

4 – Pressione o botão "Select" para selecionar a paleta, pressione o botão "Close" para retornar.

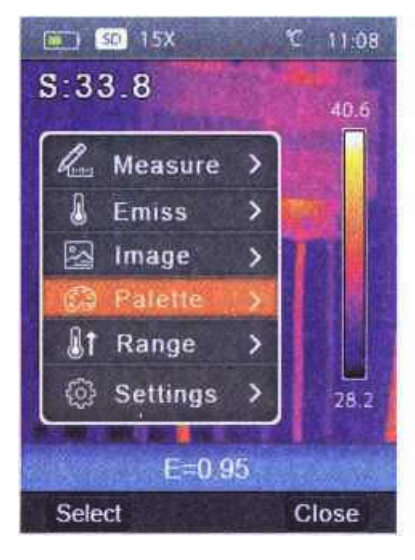

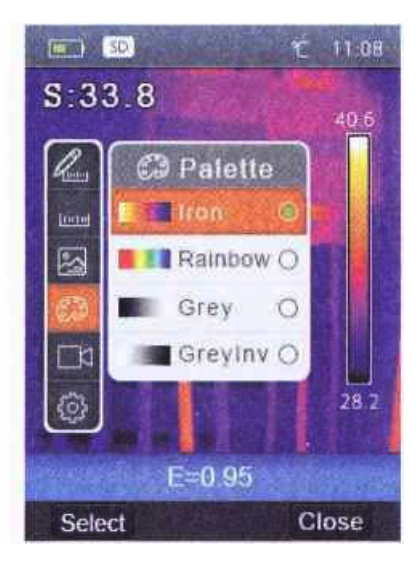

## 6.4 Ajuste da imagem

Existem dois tipos de modo para o ajuste da imagem, Automático e Manual. Pressione o botão de função "Direita" para **ወ**4ර්ම <sup>mod</sup>o mifica Manual, <sup>යන</sup> significa Automático.

\* Automático: o nível e a amplitude são selecionados pela imagem térmica da temperatura mínima e a temperatura máxima. \* Manual: o nível e a amplitude são selecionados por valores manuais, os quais selecionam "Max Temp" e "Min Temp".

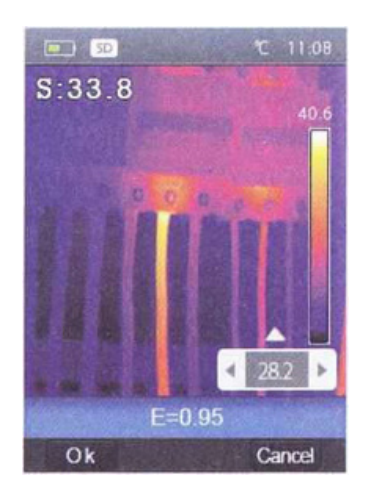

Pressione por 3 segundos o botão de função "Direita" para exibir o menu para ajustar "Max Temp" e "Min Temp". Pressione o botão "Esquerda" para diminuir o valor, pressione o botão "Direita" para aumentar o valor, pressione o botão "Cima" ou "Baixo" para mudar para "Min Temp" e "Max Temp", pressione "Ok" para confirmar ou pressione "Cancel" para sair sem alterar.

## 6.5 Menu de medição

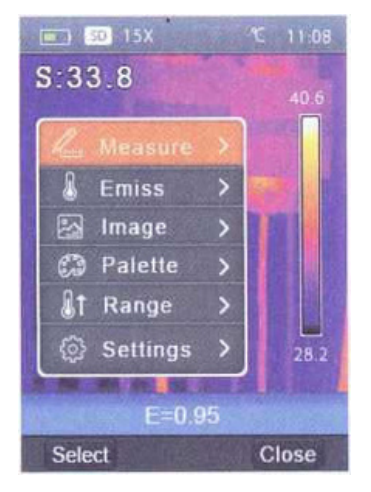

Destaque "Measure" no menu principal e pressione o botão "Select". Aparecerá o submenu Measure o qual contém Spot, Hot e Cold.

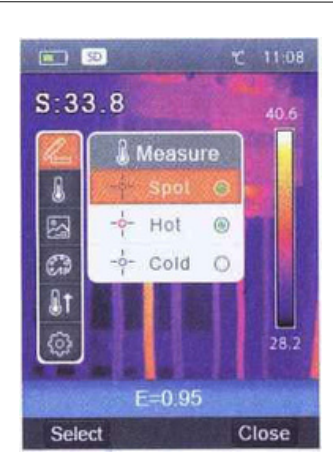

Spot: Mede a temperatura do ponto central. Hot: captura a temperatura máxima. Cold: captura a temperatura mínima. Pressione "Select" para selecionar Spot, Hot ou Cold para abrir o ponto correspondente da medição da temperatura. O ícones signific<u>a</u> abrir a medição do ponto correspondente. O ícone significa fechar a medição do ponto correspondente.

#### 6.6 Emissividade

Pressione os botões "Cima" e "Baixo" no submenu de parâmetros do objeto e destaque "Emiss". Pressione o botão "Select". O submenu de emissividade aparecerá. "Emiss" configura a emissividade do objeto, a faixa do valor fica entre 0,01 ~1,00;

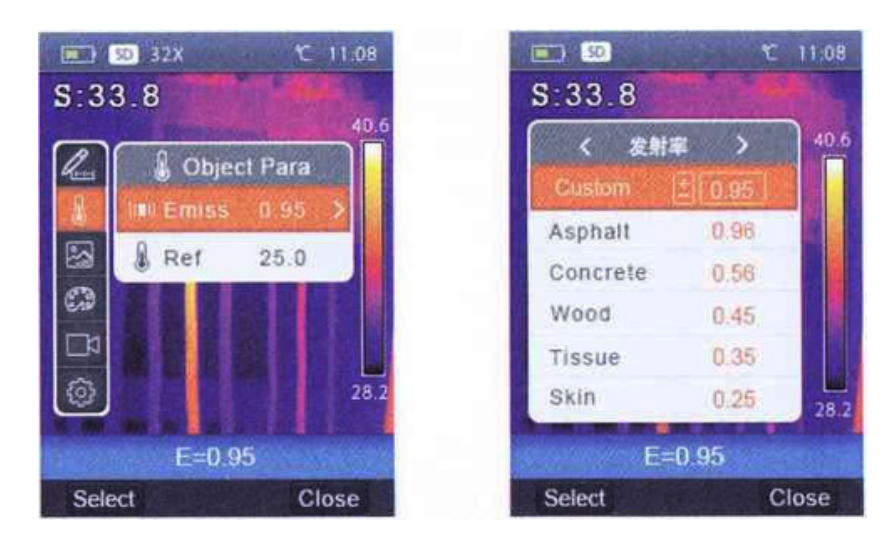

#### 6.6.1 Temperatura reflexiva

A temperatura refletiva é importante para a medição da temperatura radiométrica. O termovisor possui uma compensação de temperatura para a temperatura refletiva. Para obter uma medição da temperatura mais precisa, configure corretamente a temperatura refletiva. Na maioria dos casos, a temperatura refletida é idêntica à temperatura ambiente. Somente quando objetos com emissões fortes com temperaturas muito altas estão nas proximidades do objeto que está sendo medido, a temperatura refletida deverá ser configurada.

1 – Pressione o botão "Cima" e "Baixo" no submenu de parâmetros do objeto e destaque "Ref".

2 – Pressione o botão "Select" e a temperatura refletiva será modificada.

3 – Pressione o botão "Cima" e "Baixo" para modificar a temperatura refletiva.

4 – Pressione "Select" para confirmar ou "Close" para sair sem alterar.

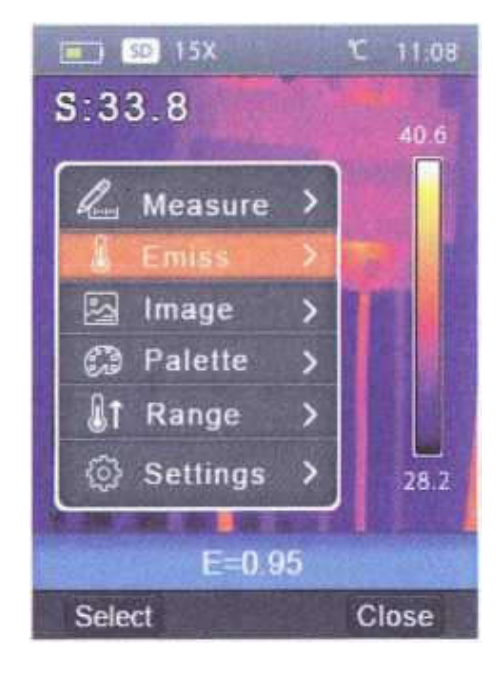

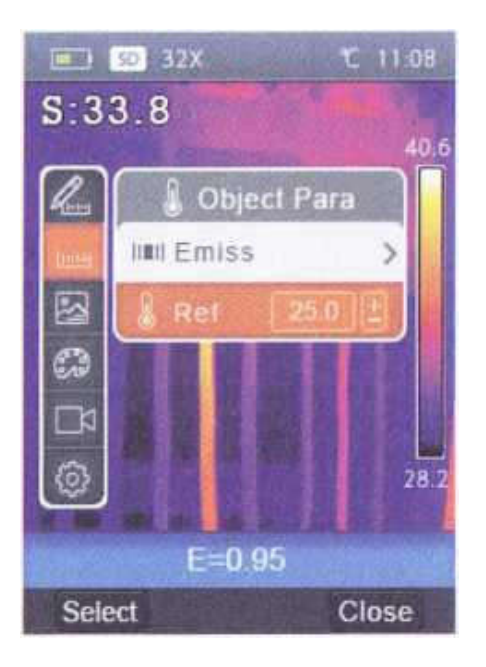

# 6.7 Faixa de temperatura

As faixas de medição de temperatura possuem as opções "-20~150 °C" e "0~350 °C" para seleção. Quando na temperatura de sobreposição das duas faixas é mais preciso selecionar "-20~150 °C".

1 – Pressione o botão "Cima" e "Baixo" no menu principal para destacar "Range".

2 – Pressione o botão "Select", para exibir o submenu de faixas de temperatura.

3 – Pressione o botão "Cima" e "Baixo" e destaque a Faixa que você deseja selecionar.

4 – Pressione "Select" para confirmar ou "Close" para sair sem alterar.

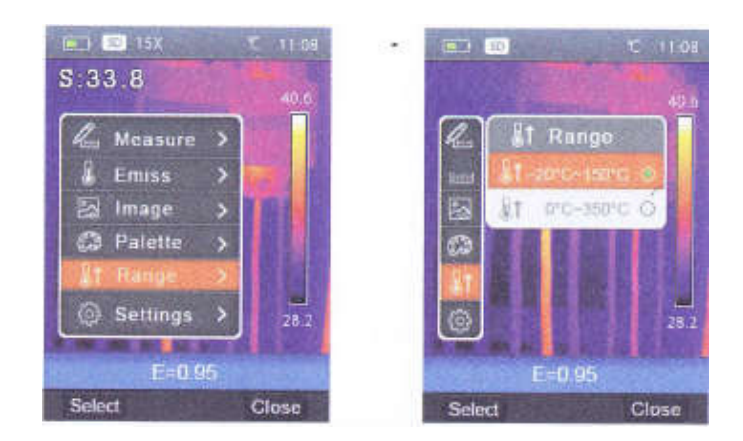

## 6.8 Menu de configurações

1 – Pressione o botão "Cima" e "Baixo" no menu principal, para destacar "Settings".

2 – Pressione o botão "Select" para exibir o submenu Settings. O submenu Setting é composto de duas páginas.

3 – Pressione o botão "Cima" e "Baixo" para trocar a página que você deseja selecionar. Pressione o botão "Cima" e "Baixo" para destacar o item Setting.

**20** 4 – Pressione o botão "Select" para entrar no item Setting ou "Close" para sair do submenu Setting.

#### 6.8.1 Menu idioma

1 – Pressione o botão "Cima" e "Baixo" no submenu Settings para destacar "Language".

2 – Pressione o botão "Select", para exibir o submenu language.

3 – Pressione o botão "Cima", "Baixo", "Direita" e "Esquerda" para destacar o idioma que você deseja selecionar.

4 – Pressione o botão "Select" para confirmar ou "Close" para sair sem alterar.

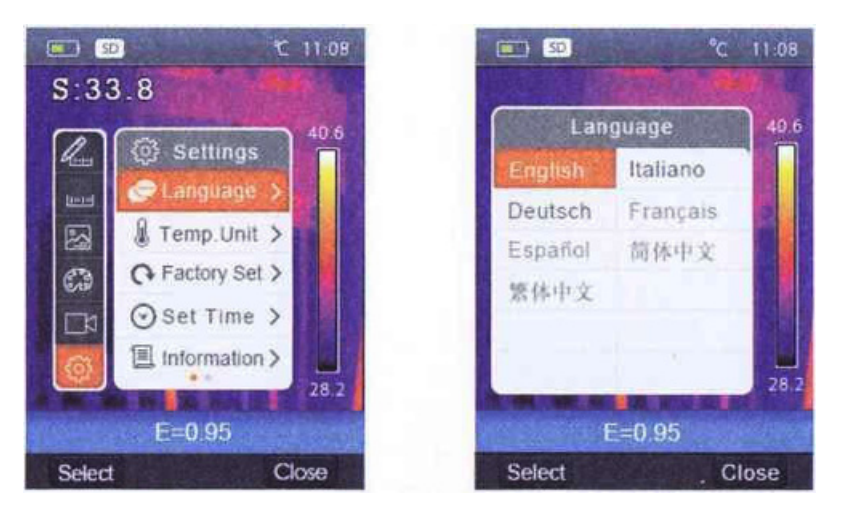

#### 6.8.2 Unidade de temperatura

1 – Pressione o botão "Para cima" e "Para baixo" no submenu Settings para destacar "Temp. Unit".

2 – Pressione o botão "Select", para exibir o submenu de unidade de temperatura.

3 – Pressione o botão "Cima" e "Baixo", destaque a unidade de temperatura que você deseja selecionar.

4 – Pressione "Select" para confirmar ou "Close" para sair sem alterar.

Existem três tipos de unidade de temperaturas disponíveis para seleção: °C, °F e K.

Relação de conversão: °F=1,8\*°C+32, K=273,15 +°C.

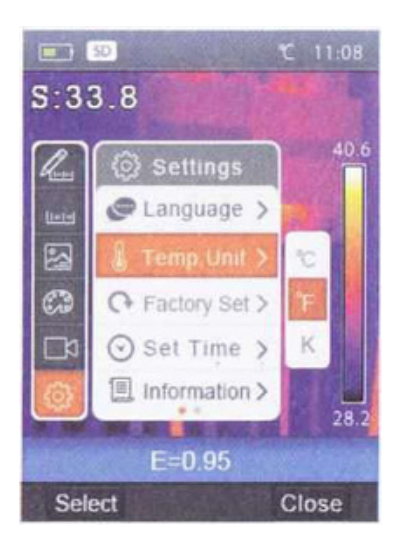

# 6.8.3 Configuração de fábrica

1 – Pressione o botão "Cima" e "Baixo" no submenu Settings para destacar "Factory Set".

2 – Pressione o botão "Select", para exibir o submenu "Factory Set". 3 – Pressione "OK" para restaurar as configurações de fábrica ou "Cancel" para sair sem alterar.

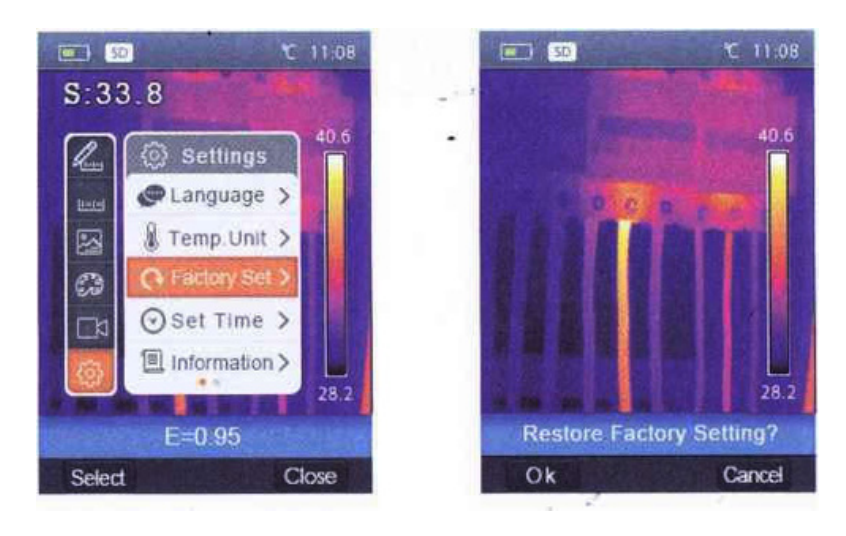

As configurações de fábri**a** seguintes: a do Gerador de imagem térmica são as

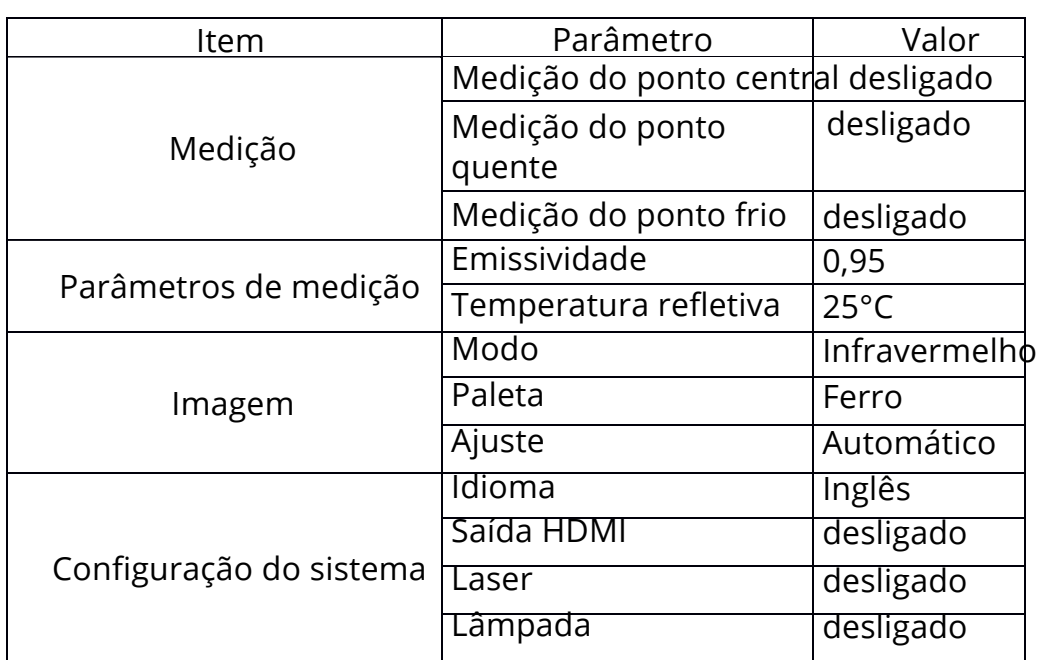

6.8.4 Configuração da hora

1 – Pressione o botão "Cima" e "Baixo", no submenu Settings para destacar "Set time".

2 – Pressione o botão "Select", para exibir o submenu "Set time".

3 – Pressione o botão "Esquerda" e "Direita" para destacar o item que deseja selecionar.

4 – Pressione o botão "Cima" e "Baixo" e modifique o valor do item selecionado.

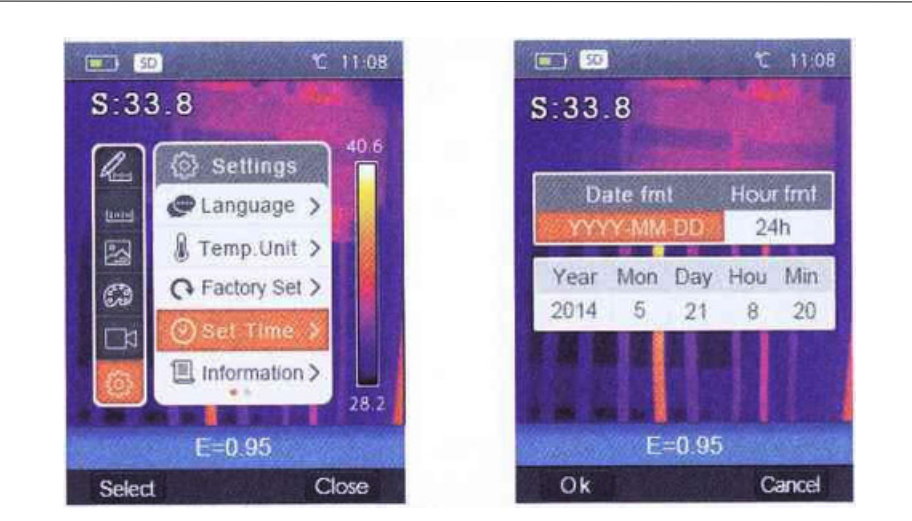

# 6.8.5 Informação

 – Pressione o botão "Cima" e "Baixo", no submenu Settings para destacar "Information".

– Pressione o botão "Select", para exibir o submenu "Information".

– Pressione o botão "Close" para sair.

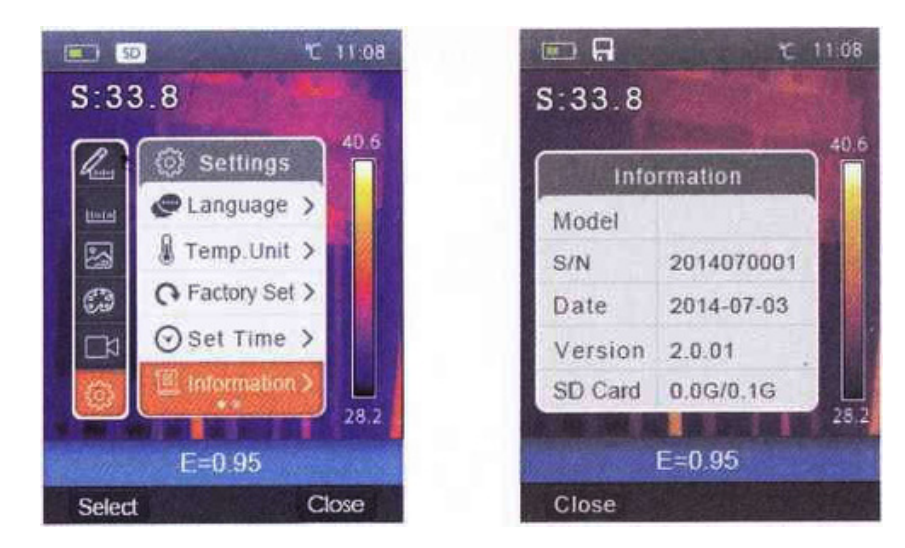

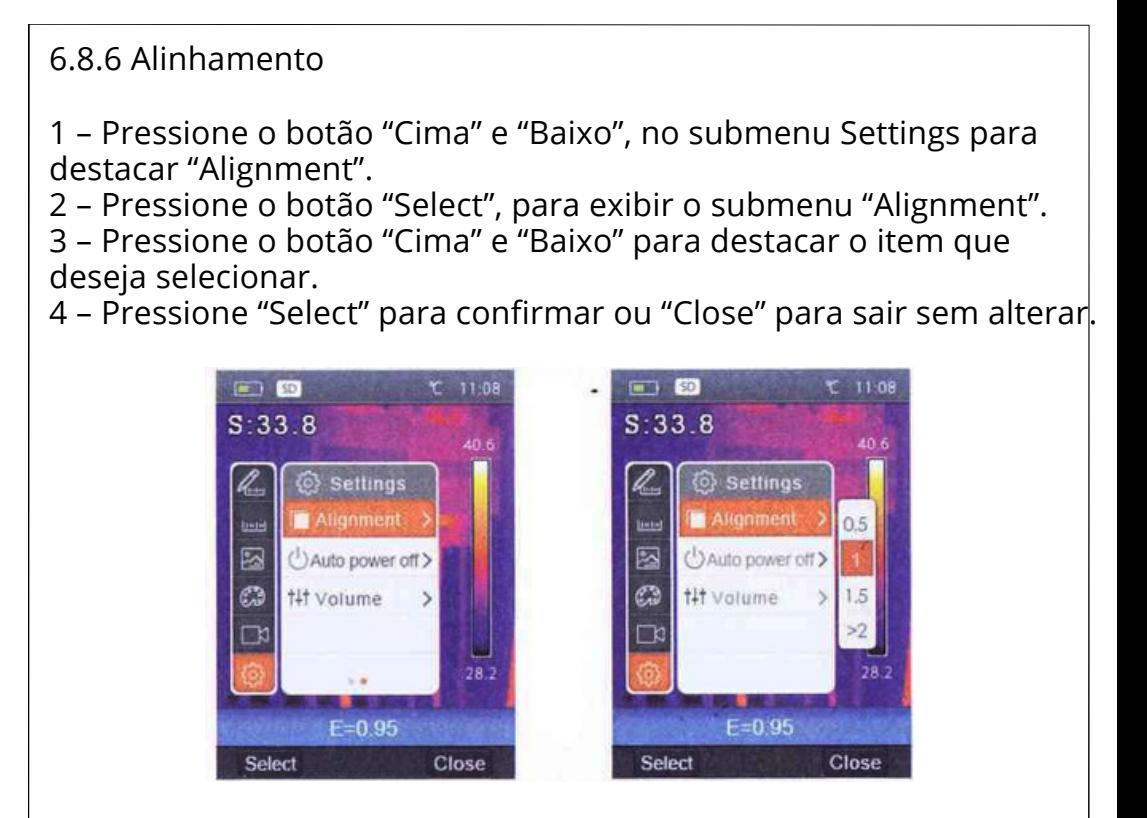

## 6.8.7 Desligamento automático

O Gerador de imagem térmica desligará após o tempo de desligamento por inatividade ter transcorrido. Existem as opções de 5 minutos, 10 minutos e 30 minutos para seleção do tempo de desligamento por inatividade. "OFF" significa que nunca desligará.

1 – Pressione o botão "Cima" e "Baixo" no submenu Settings para destacar "Auto power off".

2 – Pressione o botão "Select", para exibir o submenu "Auto power off".

3 – Pressione o botão "Cima" e "Baixo" para destacar o item que você deseja selecionar.

4 – Pressione "Select" para confirmar ou "Close" para sair sem alterar.

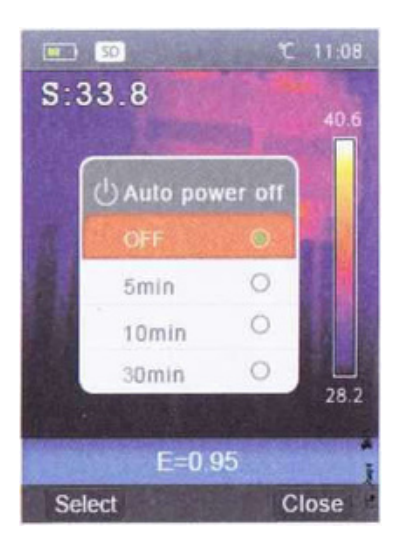

6.8.8 Volume

 – Pressione o botão "Cima" e "Baixo" no submenu Settings para destacar "Volume"

– Pressione o botão "Select", para exibir o submenu Volume.

 – Pressione o botão "Esquerda" e "Direita" para mudar o nível do volume.

– Pressione "Select" para confirmar ou "Close" para sair sem alterar

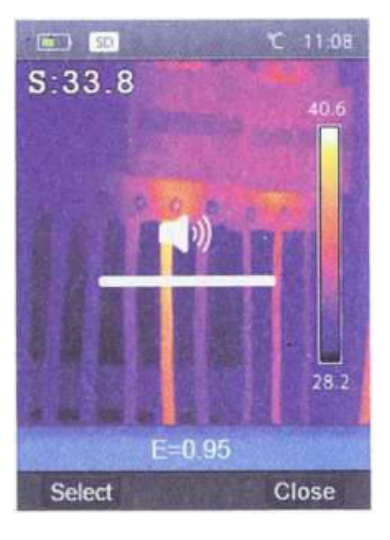

#### 6.9 Menu da câmera

O termovisor possui as funções foto e vídeo. Na função foto, o formato do arquivo é jpg com uma resolução de imagem de 1280\*960 e pode armazenar dados infravermelhos e dados visíveis em uma imagem.

Na função vídeo, o formato do arquivo é mp4 e pode salvar os dados infravermelhos.

Nota:

Os arquivos de imagens e vídeo são armazenados no cartão de memória SD. As imagens podem facilmente ser lidas e também analisadas com o software do termovisor.

6.10 Salva imagem

1 – Pressione o botão "Disparo" na área de trabalho para congelar uma imagem.

2 – Pressione o botão "Save" para salvar a imagem e mostrar o nome do arquivo salvo, pressione "Cancel" para retornar à área de trabalho sem salvar a imagem.

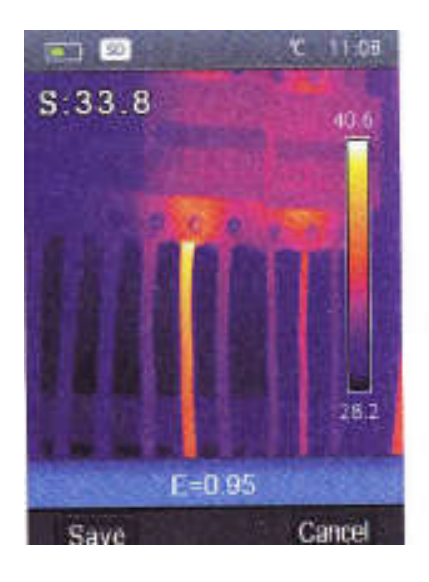

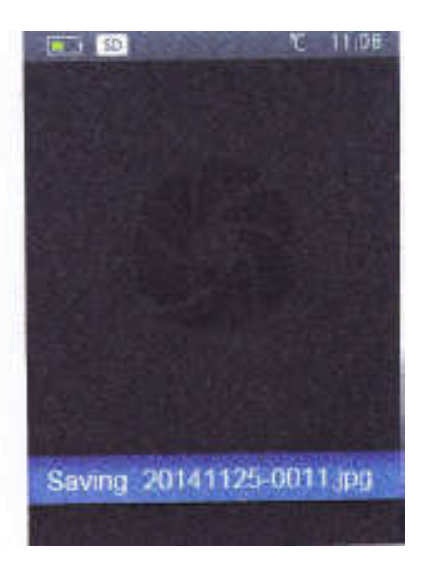

#### 6.11 Menu de vídeo

O termovisor possui a captura de vídeo mp4.

1 – Pressione e mantenha pressionado o botão "Disparo" na área de trabalho por cerca de 2 segundos para iniciar a captura de vídeo com voz. 2 – Insira o fone de ouvido com microfone, a voz também poderá ser gravada. 3 – Para parar a captura de vídeo, pressione  $\phi$ botão "Disparo" novamente. 4 – Pressione o botão "Save". O vídeo é salvo em um arquivo de vídeo. Pressione o botão "Cancel", para sair da captura de vídeo sem salvar.

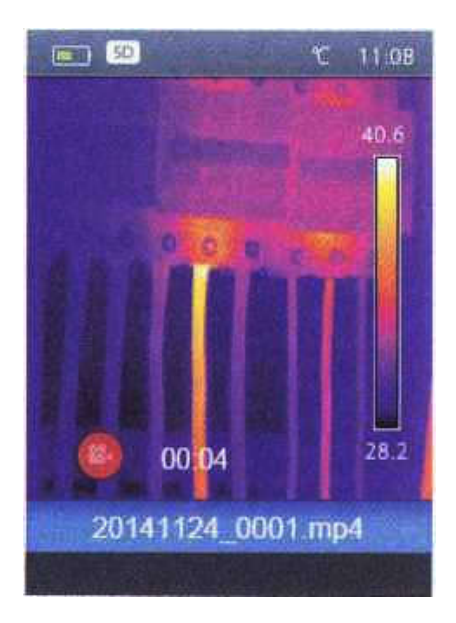

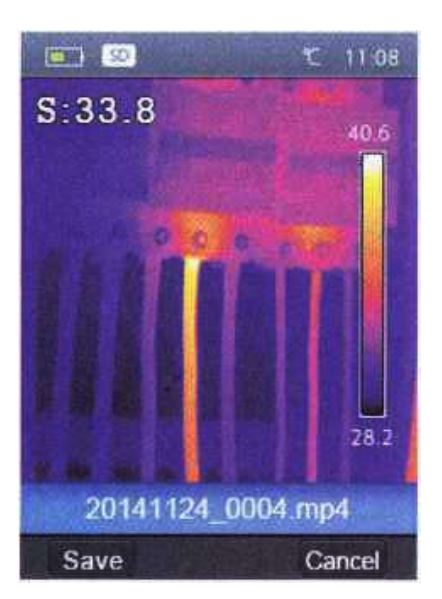

6.12 Navegador de arquivos

Pressione o botão "Navegador de arquivos" na área de trabalho, para exibir o Navegador de arquivos, que exibe imagens e vídeos salvos no cartão de memória SD.

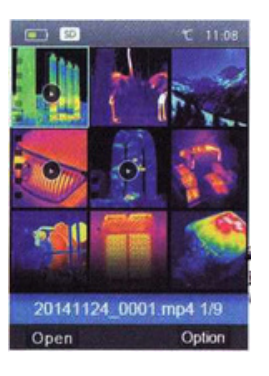

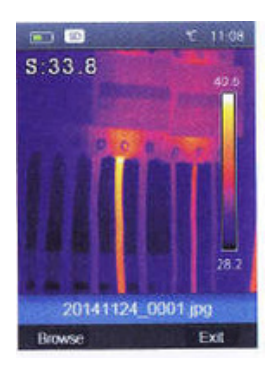

6.12.1 Abrir uma imagem

1 – Pressione o botão "Cima", "Baixo", "Direita" e "Esquerda" para destacar uma imagem que você deseja selecionar.

2 – Pressione o botão "Open" para abrir a imagem.

3 – Pressione o botão "Cima" para diminuir o zoom ou o botão "Baixo" para aumentar o zoom.

4 – Pressione o botão "Esquerda" para abrir a imagem anterior ou pressione o botão "Direita" para abrir a próxima imagem.

5 – Para retornar ao navegador de arquivos, pressione o botão "Navegador"

6 – Para retornar à área de trabalho, pressione o botão "Navegador de arquivos" novamente ou pressione o botão "Exit".

## 6.12.2 Executar um vídeo

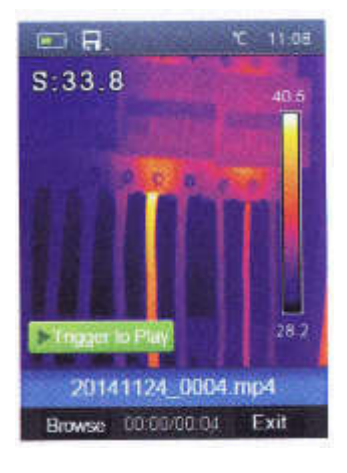

1 – Pressione o botão "Cima", "Baixo", "Direita" e "Esquerda" para destacar um vídeo que você deseja selecionar.

2 – Pressione o botão "Open" para entrar na interface de reprodução.

3 – Para escutar o som, insira o fone de ouvido com microfone.

4 – Para reproduzir o vídeo pressione o botão "Disparo".5 – Para retornar ao navegador de arquivos, pressione o botão "Navegador" 6 – Para retornar à área de trabalho, pressione o botão "Navegador de arquivos" novamente ou pressione o botão "Exit".

#### 6.12.3 Eliminar um arquiv o ou todos os arquivos

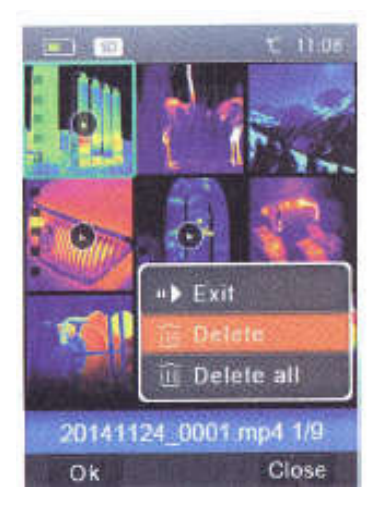

1 – Pressione o botão "Cima", "Baixo", "Direita" e "Esquerda" para destacar uma imagem ou um vídeo que você deseja selecionar.

2 – Pressione o botão "Option" para exibir o submenu Option.

3 – Pressione o botão "Cima" e "Baixo" para destacar "Delete". Pressione o botão "OK" para eliminar o arquivo selecionado.

4 – Pressione o botão "Cima" e "Baixo" para destacar "Delete all". Pressione o botão "OK" para eliminar todos os arquivos.

5 – Pressione o botão "Cima" e "Baixo" para destacar "Exit". Pressione o botão "OK" para retornar à área de trabalho.

6 – Pressione o botão "Close" para retornar ao Navegador de arquivos.

#### 6.13 Modo USB

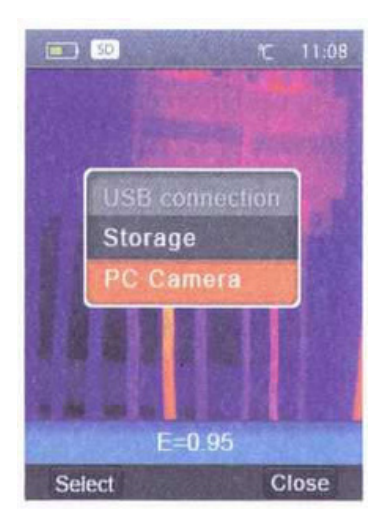

Conecte o cabo USB ao dispositivo e exiba o menu conforme segue. Existem dois modos para o USB, Armazenamento e Câmera do computador. Pressione o botão "Para cima" ou "Para baixo" para trocar de modo.

#### Armazenamento

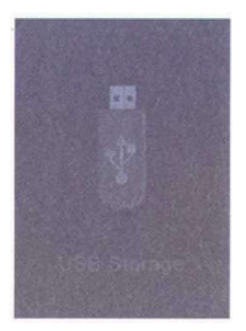

Navegue pelos arquivos armazenados no cartão SD no seu computador. Se o modo Storage foi selecionado, o monitor exibirá a imagem ao lado.

## Câmera do computador

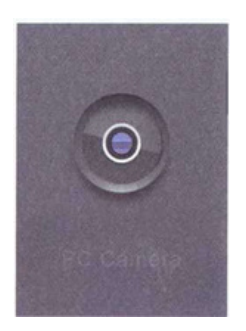

O dispositivo é uma câmera USB para o seu computador. Se este modo foi selecionado, exibirá uma imagem como a figura ao lado.

## 6.14 Saída HDMI

A saída de vídeo disponível no termovisor permite a exibição da imagem térmica (não inclui o menu do operador) em um monitor externo ou um dispositivo de gravação de vídeo capaz de gerenciar sistemas HDMI. Para conectar o termovisor, proceda como a seguir:

1 – Conecte o termovisor ao monitor HDMI externo ou dispositivo de gravação usando o cabo de vídeo HDMI fornecido.

2 – Ligue o monitor externo ou o dispositivo.

3 – Ligue o termovisor.

4 – Com a imagem exibida no monitor ou dispositivo HDMI externo, o monitor dotermovisor funcionam simultaneamente.

5 – Assim que as operações no dispositivo externo tiverem sido concluídas, desligue o dispositivo externo e desconecte o cabo de vídeo HDMI do termovisor.

## 7. Diagnósticos e exclusão de falhas

Se você encontrar algum problema enquanto estiver usando o termovisor, inspecione de acordo com a tabela seguinte. Se o problema persistir, desconecte a energia e entre em contato com o departamento de suporte técnico.

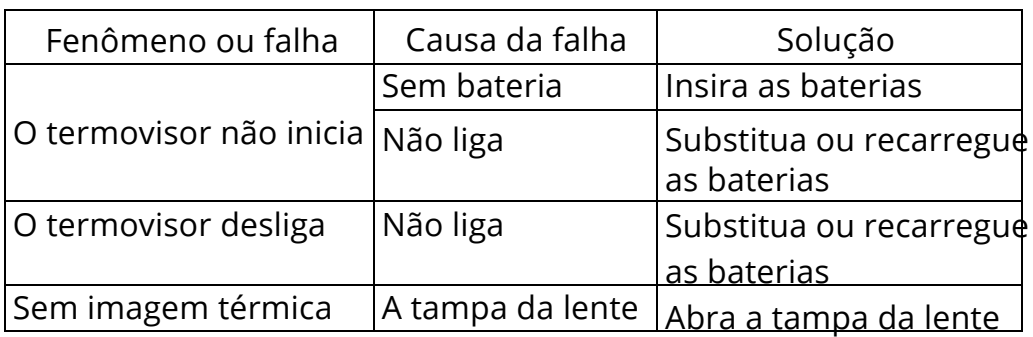

8. Software ThermviewAPP para Android/IOS

8.1 Sistema requerido

Android: 4.0 ou superior com suporte para USB OTG IOS: Iphone 4 ou superior

8.2 Instalação do ThermoviewAPP

Android: Localize "Thermview" no Google Play e instale-o. IOS: Localize "Thermview" no Apple Store e instale-o.

9. Funções do Thermview

9.1 Importar imagens

1 – Use cabo USB OTG para baixar imagens de infravermelho diretamente do termovisor.

2 – Copiar imagens de infravermelho do computador ou cartão SD.

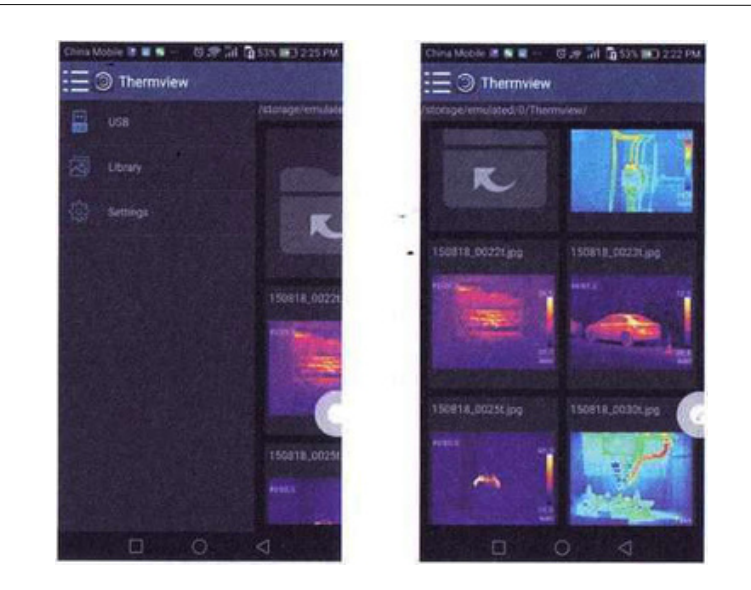

# 9.2 Análise

Selecione uma imagem de infravermelho e clique no ícone " analisá-la " para

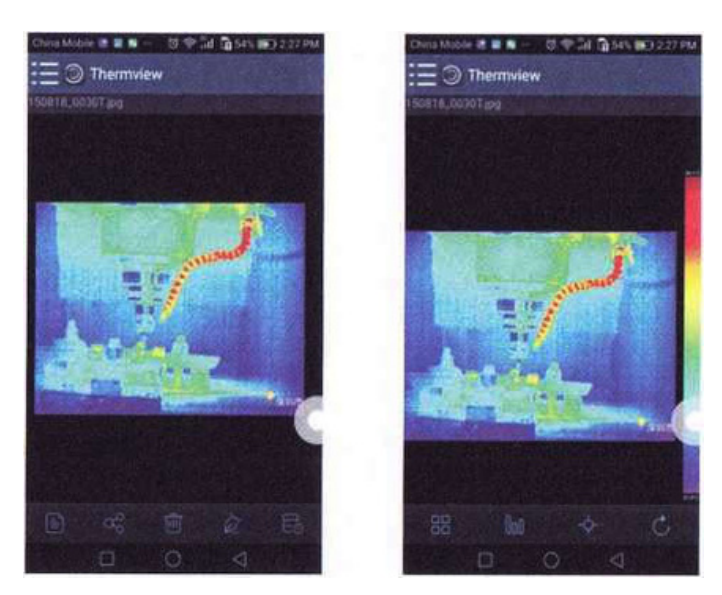

# 9.3 Modo Imagem

Clique no ícone  $^{\frac{1}{2}}$  " para selecionar o modo de imagem, existem quatro modos que você pode selecionar

• Modo infravermelho: somente imagens de infravermelho são exibidas

- Modo visível: somente imagens visíveis são exibidas
- Modo de fusão de infravermelho: A imagem de infravermelho é fundida com a imagem visível
- **Modo de fusão visível: Funde toda a tela, a imagem visível é** fundida com a imagem de infravermelho.

9.4 Seleção de barra colorida

Clique no ícone " vara selecionar a barra colorida. Existem oito barras coloridas a sua escolha.

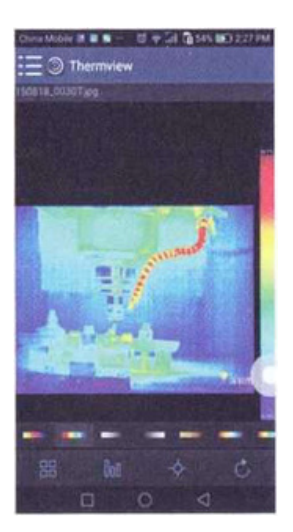

9.5 Análise

Clique no ícone "<sup>\*</sup>" para analisar imagens de infravermelho. Existem três ferramentas de análise:

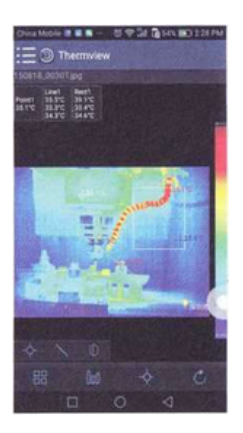

Análise de ponto: Adiciona um ponto na imagem, isto exibirá a temperatura do ponto.

• Análise de linha: Adiciona uma linha na imagem, isto exibirá a temperatura mais alta, mais baixa e média da linha.

• Análise de área: Adiciona um retângulo na imagem, isto exibirá a temperatura mais alta, mais baixa e média do retângulo.

9.6 Salvar e sair

Clique no ícone " " para salvar e retornar para a página principal do APP.

10. Relatório e compartilhamento

10.1 Relatório

Clique no ícone " " para criar um relatório como um arquivo .pdf.

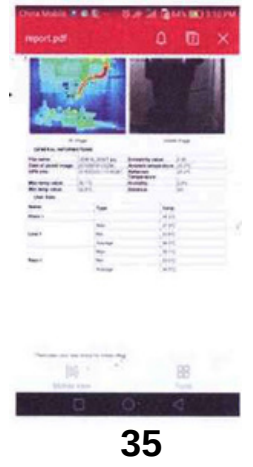

# 10.2 Compartilhamento

Clique no ícone " " para compartilhar a imagem de infravermelho por Email, Nuvem ou Mensagem.

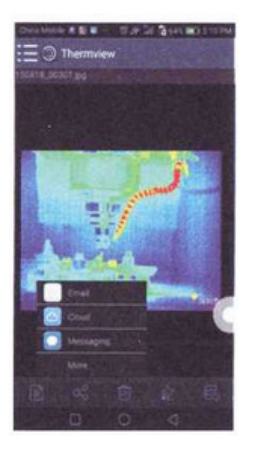

#### 11. Software do PC

#### 11.1 Sistema requerido

Versão Windows XP ou superior do sistema Windows, assegure-se de possuir o Net Framework 2.0 ou Net Framework 3.5 (inclui o 2.0) instalado quando instalar o software PCIMeter. Se não, localize e instale nosso Microsoft NET\_Framework\_v2.Cl.exe que é fornecido com o dispositivo. Abra o Net Framework 2.0 e siga todas as dicas para instalar o Net Framework 2.0 até que esteja concluída. Se o seu sistema já tem o Net Framework 2.0 instalado, então não há necessidade de instalá-lo novamente.

## 11.2 Instalação do software

Você pode inserir o CD de instalação, se você tiver um, para instalar diretamente ou você pode executar "setup.exe" para instalá-lo como segue.

Clique em "Next" para instalar e aguarde até que ela seja concluída.

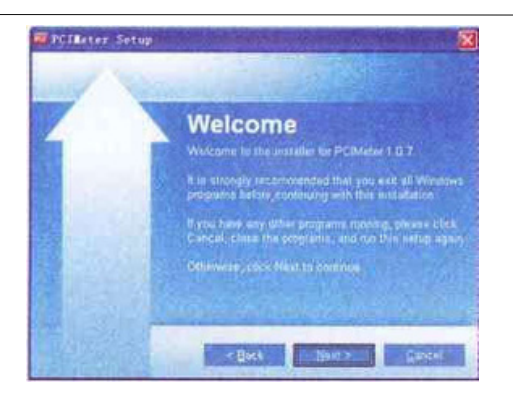

A mensagem "Installation Successful" será exibido então clique em "Finish" para finalizar.

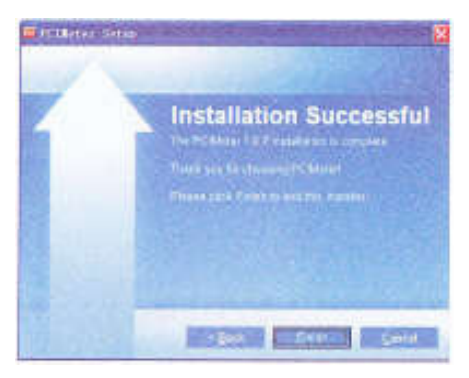

#### 11.3 Executando

Após assegurar-se que o software esteja instalado, clique nos atalhos na área de trabalho ou no menu iniciar para executar o software.

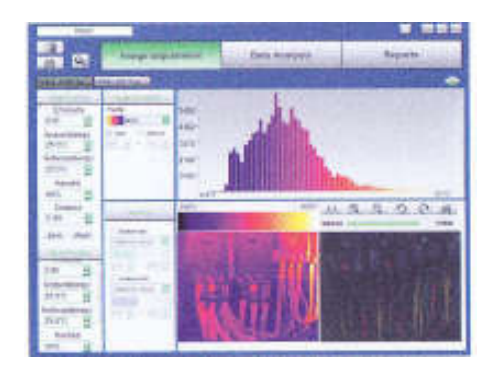

11.4 Desinstalação Clique em "Uninstall PCIMeter" no menu iniciar e então clique em "Next" para concluir a desinstalação.

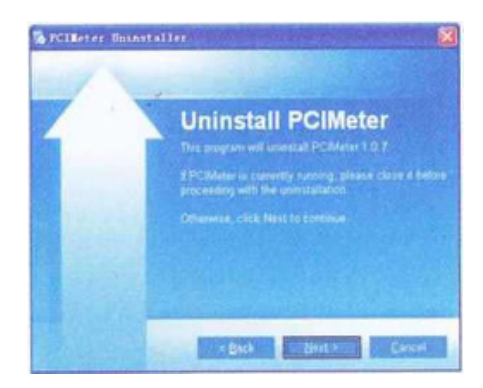

#### 12. Lista de acessórios

Acessórios inclusos

- Termovisor
- Bateria: Li-ion 3,7V 2600 mA (recarregável)
- Carregador de bateria:

Entrada: 110~240V, 50/60Hz, 0.3A

- Saída: 5V 2400mA
- Cartão microSD: 8Gb
- Adaptador de cartão microSD
- Cabo USB
- Cabo USB OTG
- Corrente de segurança
- CD de instalação do Software
- Bolsa para transporte

#### Termos de Garantia

O instrumento assim como todos os acessórios que o acompanham,

foram cuidadosamente ajustados e inspecionados individualmente pelo nosso controle de qualidade, para maior segurança e garantia do seu perfeito funcionamento.

Este aparelho é garantido contra possíveis defeitos de fabricação ou danos, que se verificar por uso correto do equipamento, no período de 06 meses a partir da data da compra.

A garantia não abrange fusíveis, pilhas, baterias e acessórios como pontas de prova, bolsa de transporte, sensores, etc.

Excluem-se de garantia os seguintes casos:

a) Uso incorreto, contrariando as instruções;

b) Violação do aparelho por técnicos não autorizados;

c) Queda e exposição a ambientes inadequados.

Observações:

• Ao enviar o equipamento para assistência técnica e o mesmo possuir certificado de calibração, deve ser encaminhada uma carta junto com o equipamento, autorizando a abertura do mesmo pela assistência técnica da InstruFiber.

• Caso a empresa possua Inscrição Estadual, esta deve encaminhar uma nota fiscal de simples remessa do equipamento para fins de trânsito.

• No caso de pessoa física ou jurídica possuindo isenção de Inscrição Estadual, esta deve encaminhar uma carta discriminando sua isenção e informando que os equipamentos foram encaminhados a fins exclusivos de manutenção ou emissão de certificado de calibração.

• Recomendamos que as pilhas sejam retiradas do instrumento após o uso. Não utilize pilhas novas juntamente com pilhas usadas. Não utilize pilhas recarregáveis.

• Ao solicitar qualquer informação técnica sobre este equipamento, tenha sempre em mãos o n.º da nota fiscal de venda da InstruFiber, código de barras e n.º de série do equipamento.

• Todas as despesas de frete (dentro ou fora do período de

garantia) e riscos correm por conta do comprador.

O manual pode sofrer alterações sem prévio aviso.